Univerzita Komenského v Bratislave Fakulta matematiky, fyziky a informatiky

# Ročníkový projekt

**Autor**: Radoslav Smaržík **Študijný program**: bakalársky **Odbor**: Informatika **Ročník**: druhý **Školský rok**: 2018/2019

## **Projekt:**

Cieľom projektu je vytvoriť webovú aplikáciu, ktorou sa bude dať vytvoriť graf prepájaním multipolov a vrcholov. Užívateľ bude môcť získať informácie o grafe vďaka funkciám z knižnice ba\_graph.

## **Práca v zimnom semestri:**

V zimnom semestri som sa rozhodol pre použitie frameworku Angular a javascript knižnice FabricJS na vytvorenie frontendu pre webowy editor. Vytvoril som rozloženie pre canvas a buttony, ktorým funkcionalitu pridám v ďalšom semestri. Zatiaľ na reprezentáciu vrcholov používam jednoduché krúžky, čo sa v blízkej budúcnosti zmení. Do editora som už implementoval undo/redo funkcionalitu, pomocou command patternu.

## **Práca v letnom semestri:**

V letnom semestri som pokračoval na dokončovaní frontendu. Vytvoril som základné objekty, ktoré reprezentujú vrchol a rôzne druhy multipolov. Vytvoril som možnosť prepájať rôzne multipoly či už medzi sebou alebo s inými vrcholmi. Umožnil som komunikáciu so serverom, od ktorého čerpám základné multipoly a ktorému posielam informácie o mojom grafe na to aby som zistil rôzne informácie o tomto grafe.

## **Základný vzhľad pri načítaní stránky:**

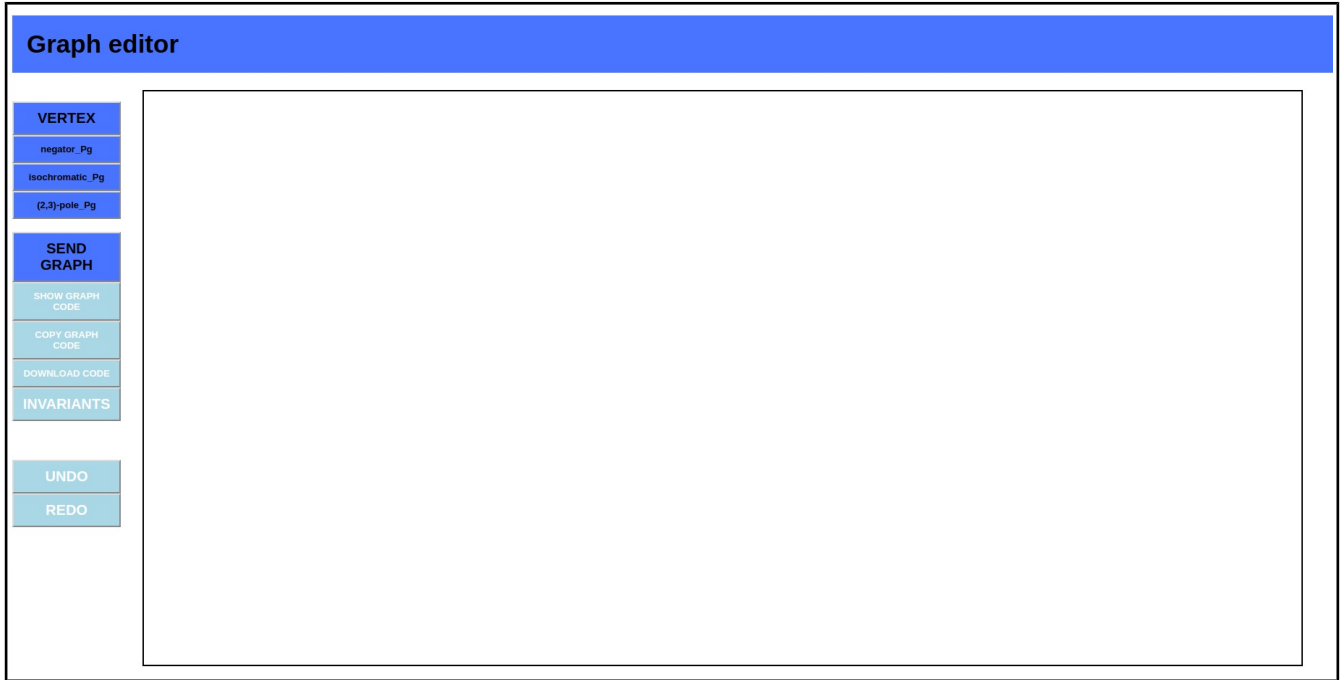

## **Funkcionalita:**

Všetky objekty ktoré vykresľujeme na plochu majú 2 stavy. Jeden stav reprezentuje objekt s ktorým sa dá hýbať, takýto stav je reprezentovaný svetlejším zafarbením.

A druhý stav je objekt s ktorým sa nedá momentálne hýbať. V tomto prípade je objekt zafarbený tmavším odtieňom.

#### **Základne objekty:**

**VERTEX –** po stlačení tlačidla sa na plochu pridá objekt reprezentujúci vrchol. Ak cez takýto vrchol prejdeme kurzorom, tak sa nám zobrazí jeho meno. Mená vrcholov sú reprezentované ako celé kladné čísla.

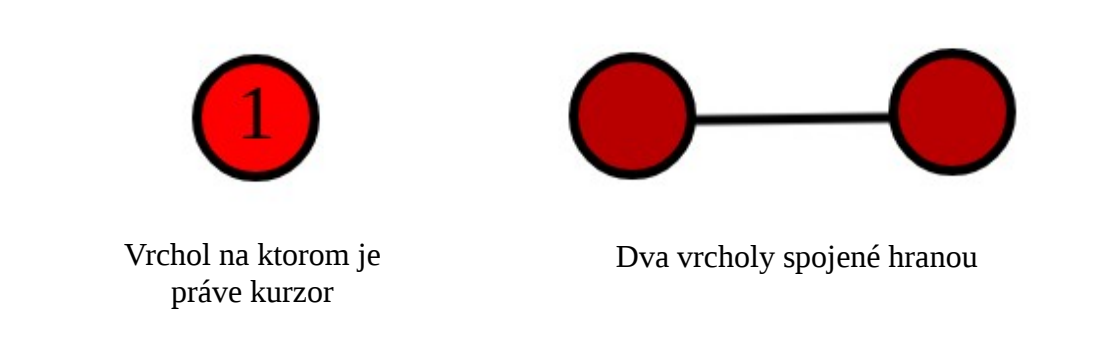

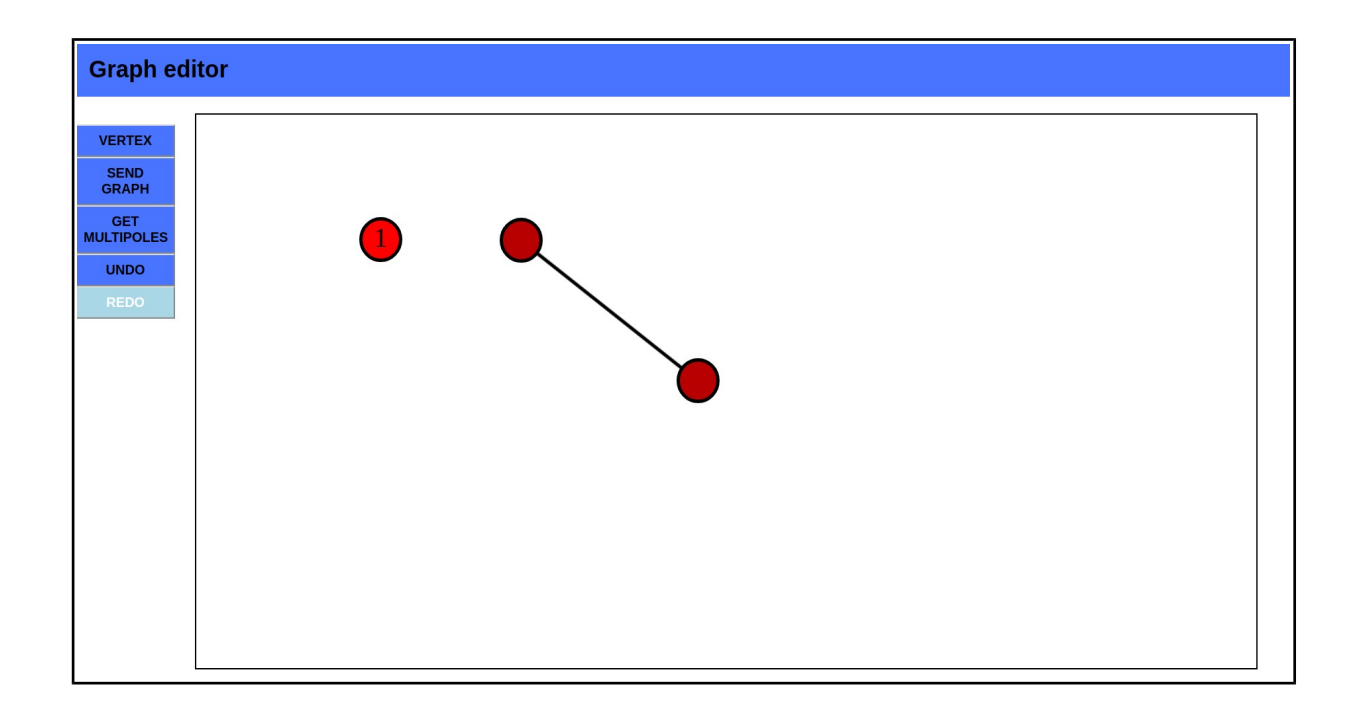

## **MULTIPOLY:**

Reprezentanta multipola si volíme podľa toho koľko vytŕčajúcich hrán multipol obsahuje. Vytŕčajúce hrany multipolov môžeme spájať s inými vytrčajúcimi hranami multipolov alebo vrcholmi len ak multipol je v stave, v ktorom s ním nejde hýbať. Na prepínanie takéhoto stavu slúži dvojklik na stred multipola. Ktorý nám umožňuje meniť hybný stav na nehybný a naopak. Ak z multipola už vedú nejaké hrany tak ho dvojklikom nedáme do hybného stavu. Ružové krúžky reprezentujú vytŕčajúce hrany multipola.

#### **Reprezentanti:**

Multipol s 2 vytŕčajúcimi hranami:

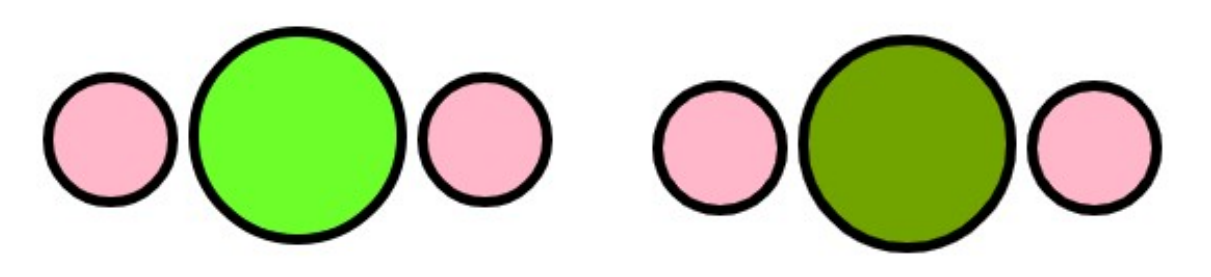

Multipol s 3 vytŕčajúcimi hranami:

v hybnom stave v nehybnom stave

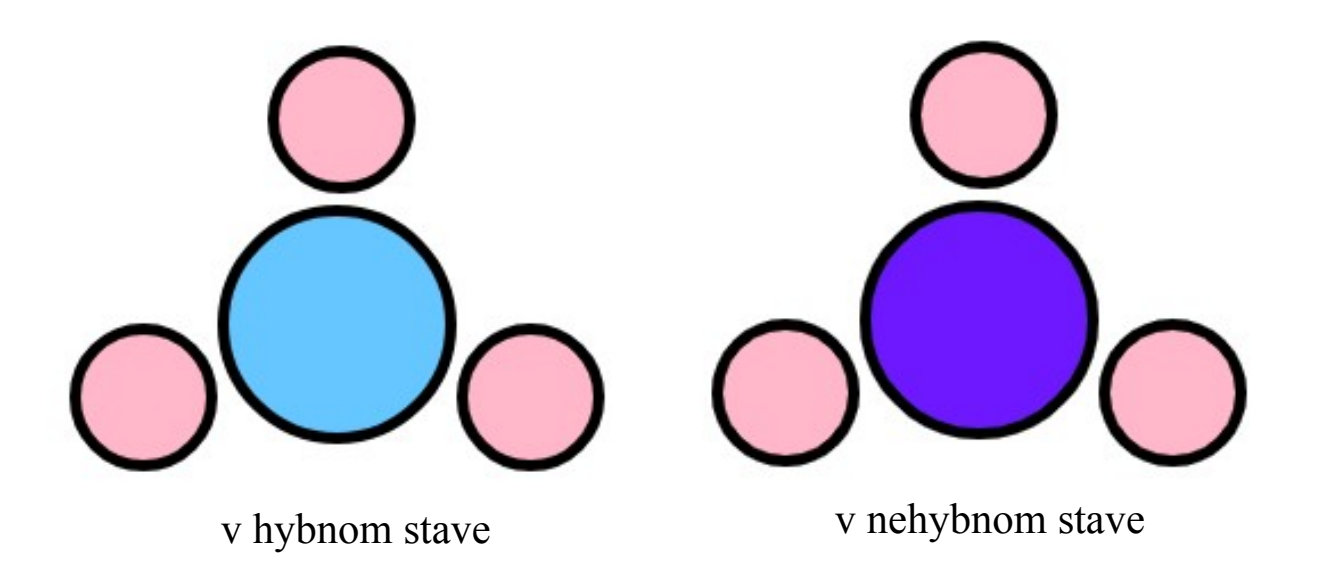

Multipol so 4 vytŕčajúcimi hranami:

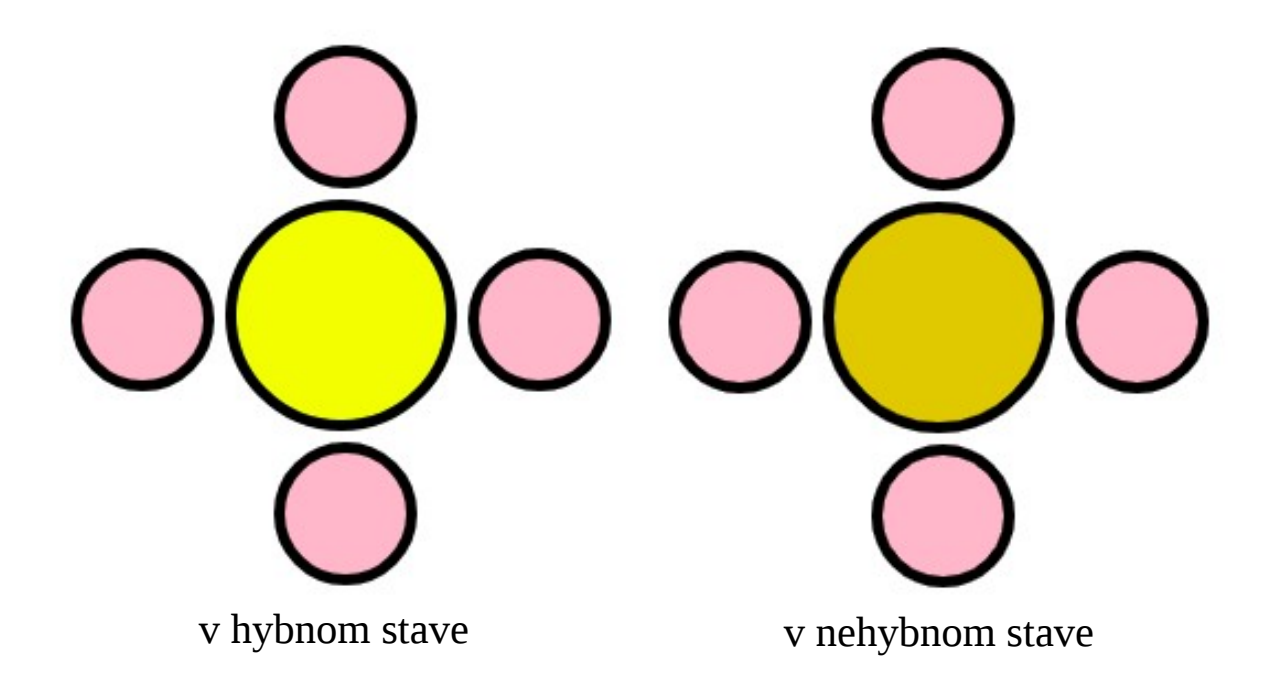

Multipol s 5 vytŕčajúcimi hranami:

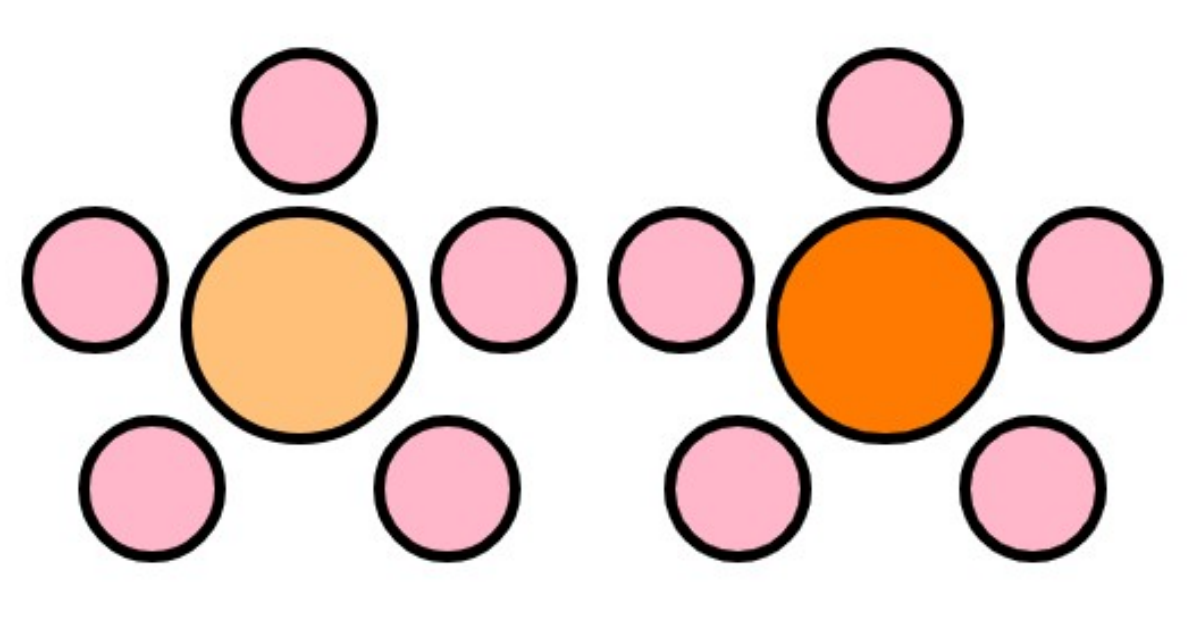

v hybnom stave v nehybnom stave

V nehybnom stave si môžeme prejdením kurzora po častiach multipola pozrieť jeho názov, jeho ID alebo aj názvy jeho vytŕčajúcych hrán.

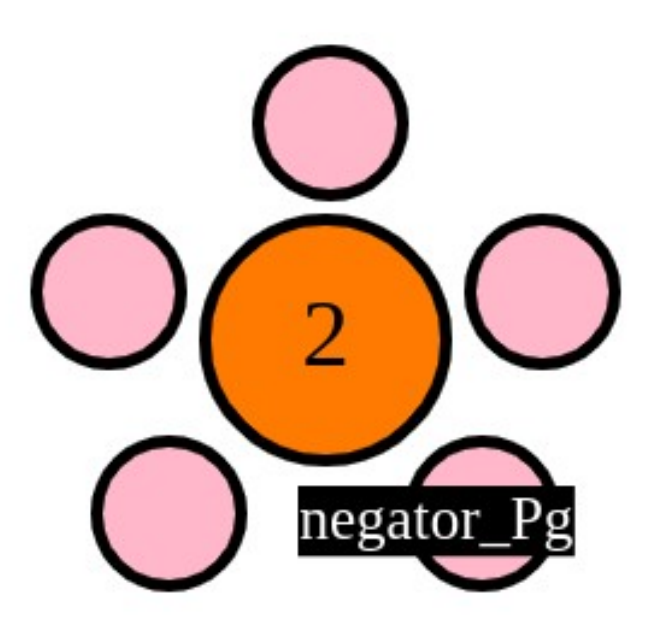

Multipol s názvom negator\_Pg a s ID 2 (kurzor ukazuje na strednú časť multipola)

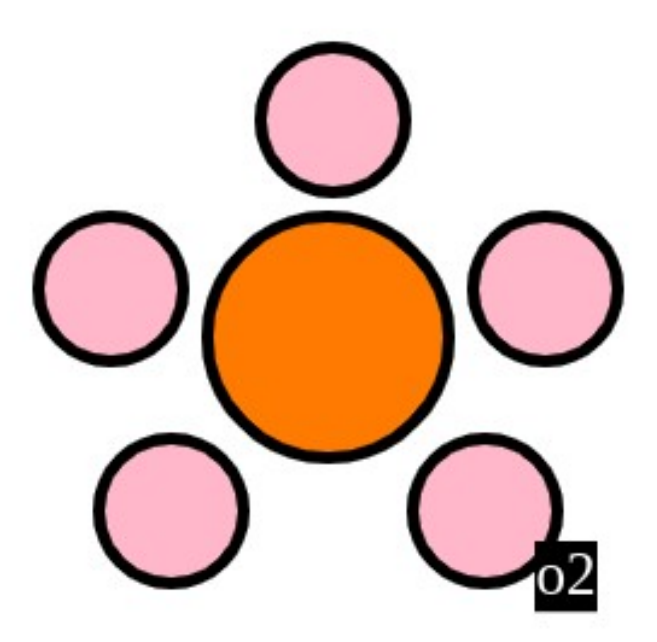

Ten istý multipól, akurát vidíme názov vytrčajúcej hrany o2(kurzor ukazuje na pravý dolný ružový krúžok)

## **HRANY:**

Hrany vytvárame kliknutím na 2 vrcholy alebo 2 vytrčajúce hrany multipolov alebo na vrchol a vytrčajúcu hranu za sebou. Hrany reprezentujeme ako čiary ktoré vedú z vrchola do stredu multipola alebo z dvoch vrcholov alebo z dvoch stredov multipolov. Ak nejakú vytrčajúcu hranu spojíme s vrcholom alebo inou vytrčajúcou hranou, tak jej reprezentácia zmizne z plochy. Spojenie 2 vytrčajúcich hrán:

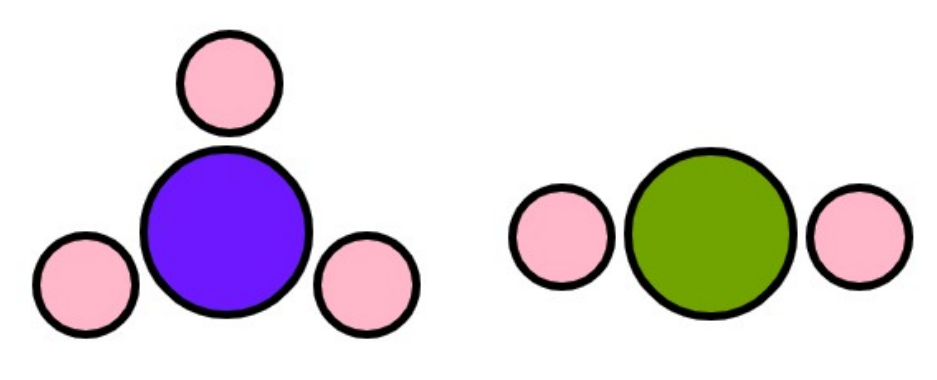

2 multipoly pred spojením

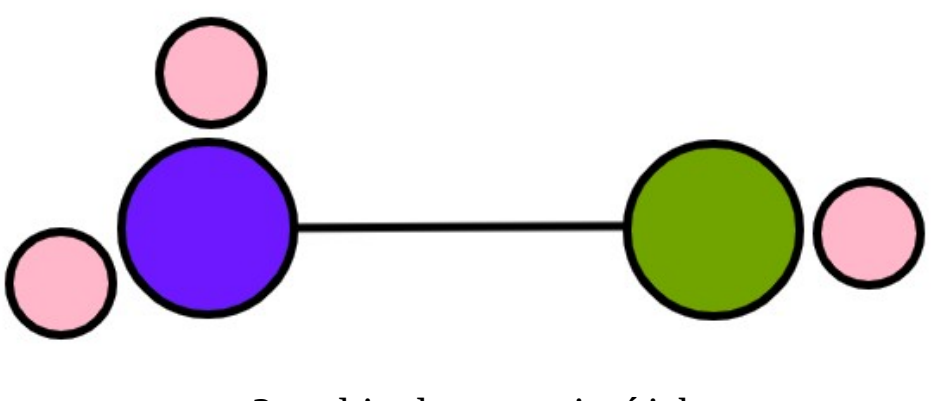

2 multipoly po spojení ich vytrčajúcich hrán

### **Komunikácia so serverom:**

Server nám poskytuje základné multipoly, ktoré si client pri načitaní stránky vypýta a zobrazí ponuku buttonov s multipolmi, ktoré môžeme používať a kresliť na plochu.

Tlačidlom **SEND GRAPH** pošleme serveru našu reprezentáciu grafu a naspäť od servera dostaneme sparse6 kód nášho nakresleného grafu. Tento kód si potom môžeme zobraziť pomocou tlačidla **SHOW GRAPH CODE** alebo skopírovať pomocou **COPY GRAPH CODE**, prípadne uložiť do textového dokumentu graph.txt pomocou tlačidla **DOWNLOAD CODE**.

Tlačidlom **INVARIANTS** posielame serveru kód nášho grafu a od servera dostaneme rôzne invarianty, ktoré zobrazujeme.

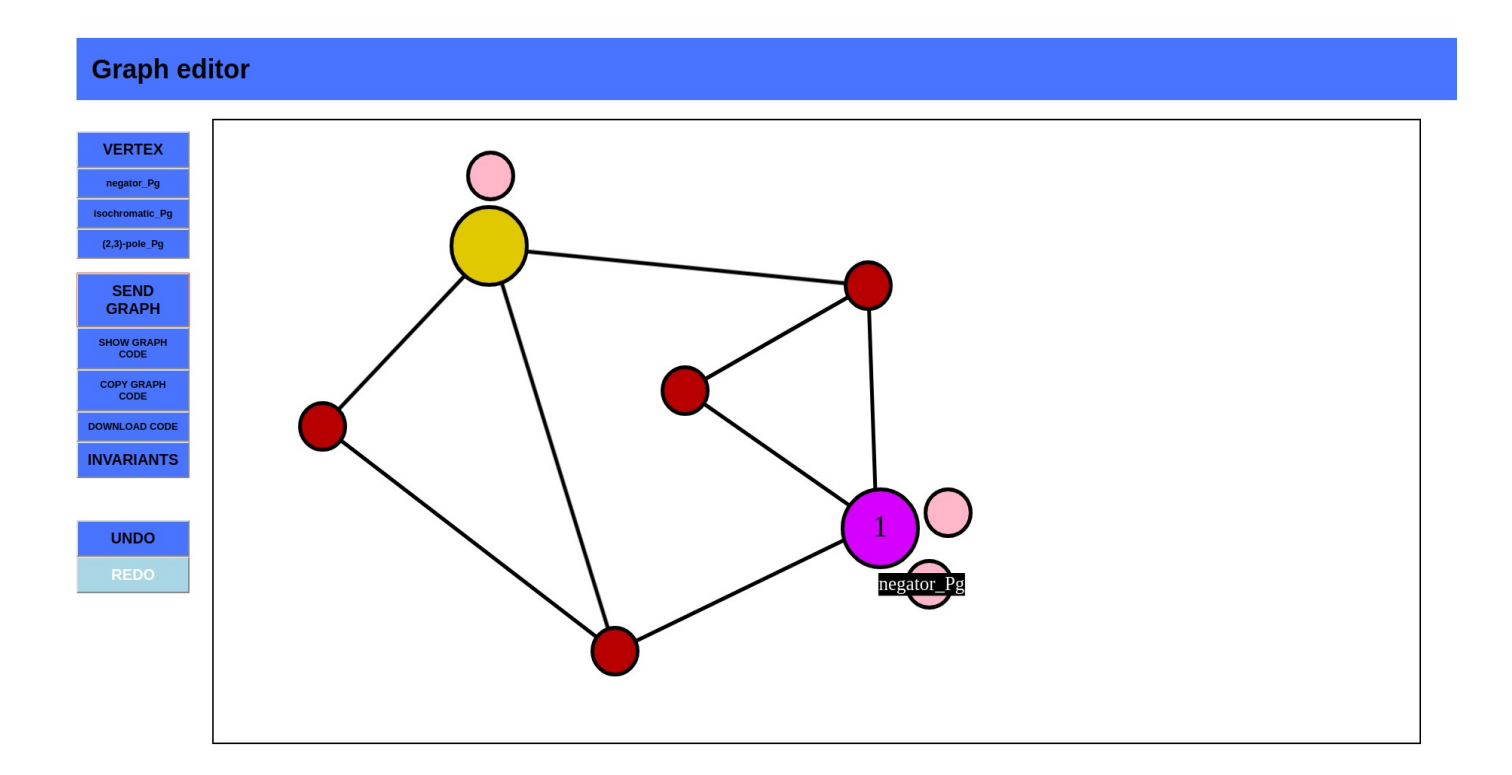

#### **Príklad nakresleného grafu:**

### **Ako spustiť klienta:**

- stiahnite si súbory z [https://github.com/RadoslavSmarzik/graph](https://github.com/RadoslavSmarzik/graph-editor.git)[editor.git](https://github.com/RadoslavSmarzik/graph-editor.git)
- v terminale otvorte priečinok client
- použite príkaz **npm install -g @angular/cli** na nainštalovanie angularu
- použite príkaz **npm i** vďaka ktorému sa vám vytvoria potrebné moduly v priečinku
- použite príkaz **npm i fabric** na nainštalovanie knižnice fabricJs
- použite príkaz **npm i jquery** na nainštalovanie knižnice jqueryJs
- použite príkaz **ng serve** na skompilovanie
- aplikáciu si môžete pozrieť na **http://localhost:4200/**